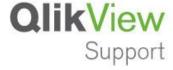

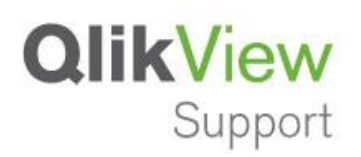

QlikView | Installing QV11 Patches | 7/11/2012

## Description:

In QlikView 11 a new patch build methodology has been introduced (MSP). Rather than having to do a full install of server or desktop to get a patch we now employ a system to upgrade files in-place. A patch build can be removed and the system is back to the original Service Release (SR) version that was in place before the custom patch build was applied.

**Note**: You can only have one MSP installed so a new one will remove the older one.

## Installing Patch builds:

- 1. Obtain patch package link from support.
- 2. Extract contents of patch package to a folder of your choosing.
- 3. When the patch package is extracted you will find a Patch builds.doc and a QikView Server Patch X64 (or X86).msp.
- 4. The MSP is used to patch the standard MSI install. Note The MSP requires the initial MSI package to install. This is usually in place after a standard install.
- 5. Double-click the MSP file to install.
- 6. You will be presented with a window asking if you wish to stop services and restart after the install is complete or you can proceed without stopping but a reboot is required after the install is complete in this case.
- 7. Once the install is finished, QlikView will be up and running on the patch build.

## Uninstall Patch build:

- 1. Go to Programs and Features in the Control Panel of the Operating System.
- 2. In the upper left you will see Tasks. Select View installed updates.
- 3. Scroll to the QlikView Update.

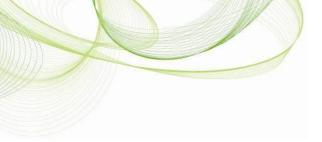

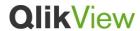

QlikView | Installing QV11 Patches | 7/11/2012

- 4. Uninstall the update.
- 5. Once uninstall is complete you will be back to the original version of QlikView prior to the custom patch being applied.